# **2.6 SUPPLIERS**

### **2.6.1 HOW TO ADD OR CREATE A SUPPLIER**

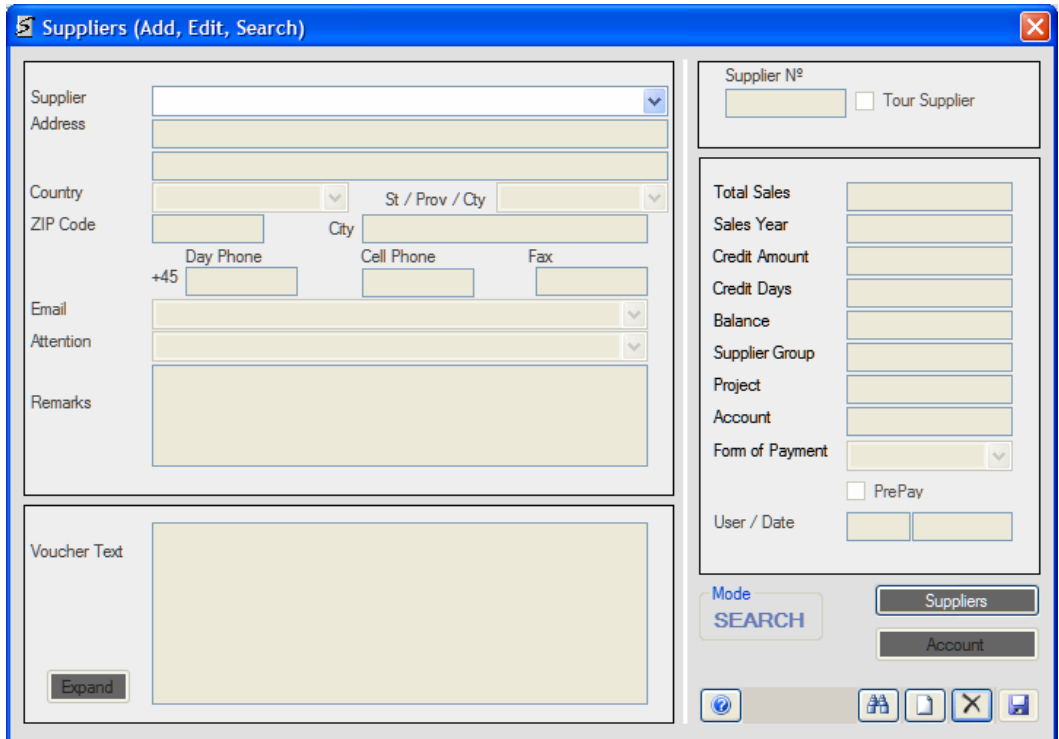

### **Open Options**

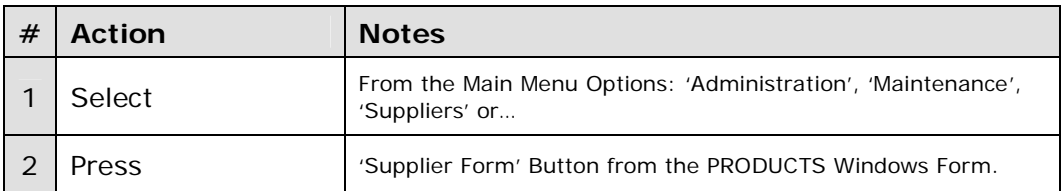

The Supplier Windows Form will open in the 'Search Mode'. To change to the 'New Mode':

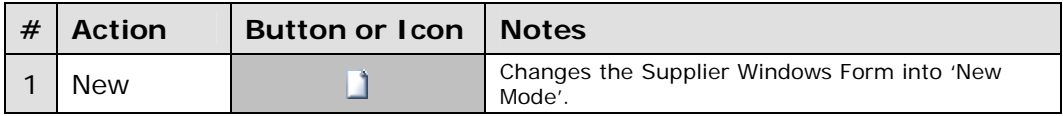

Once you are in 'New Mode' then, enter the following fields:

## **Mandatory Fields (**Underlined**)**

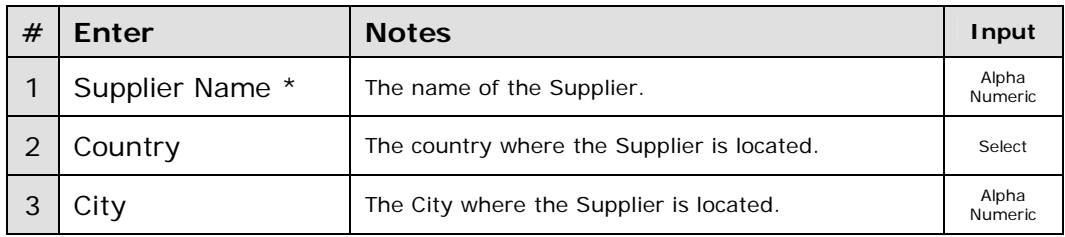

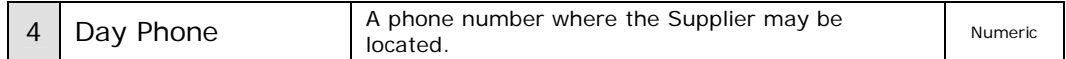

#### **\* Notes and Suggestions**

The Supplier Name Combo Box has a list of all the current Suppliers on the database. To see if the Supplier you are creating already exists, either open the Combo Box or enter some text and the Combo Box will open and display the Suppliers that match the text entered. Selecting a Supplier will display all the current data there is on the Supplier. Add or Edit the information as required.

#### **Final Actions**

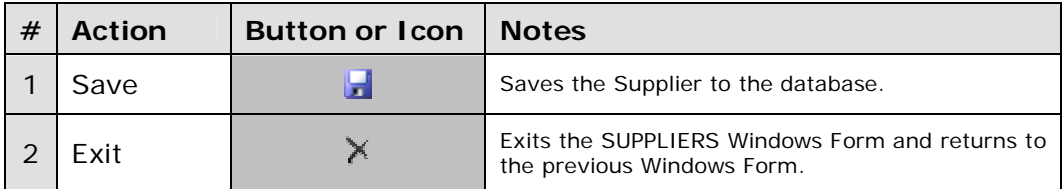

#### **Optional Fields**

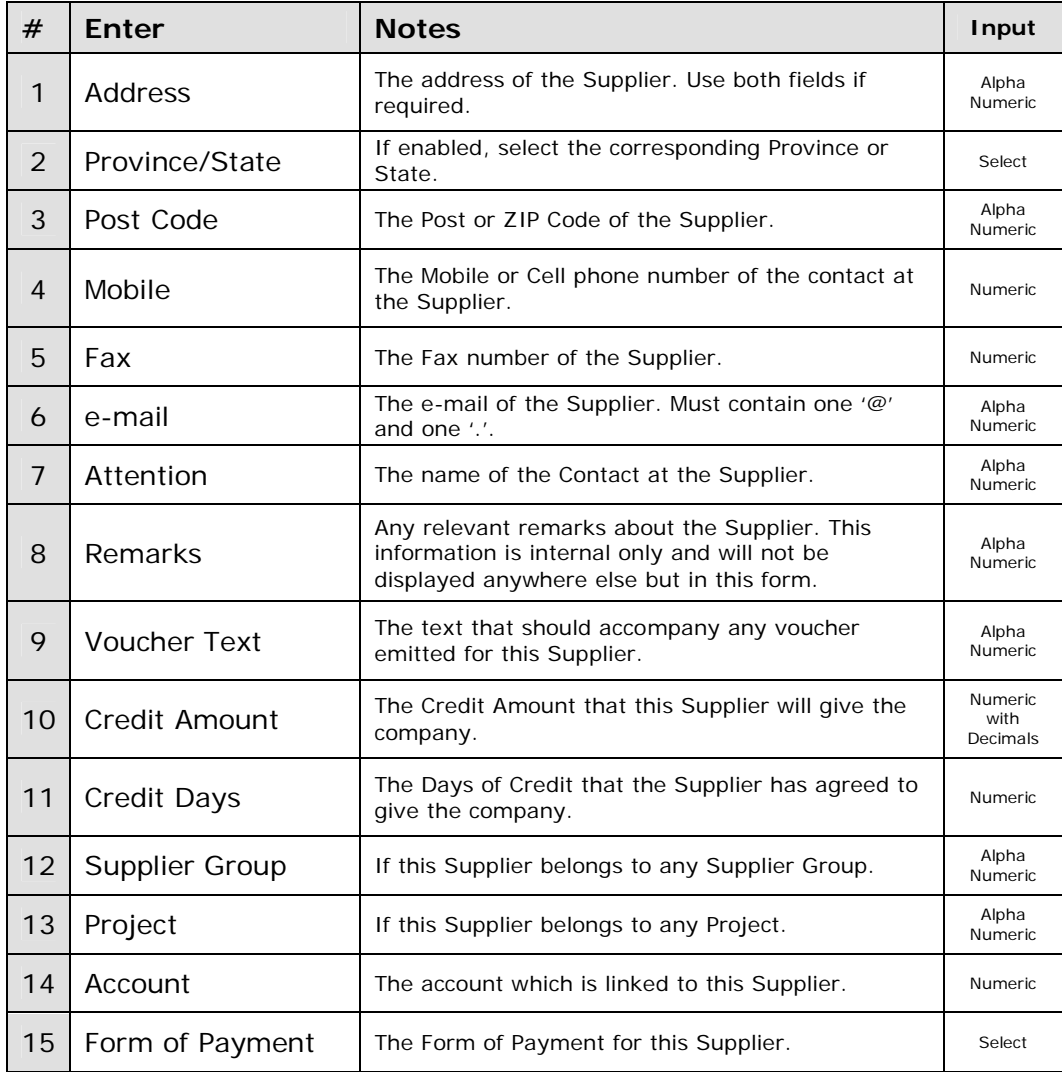

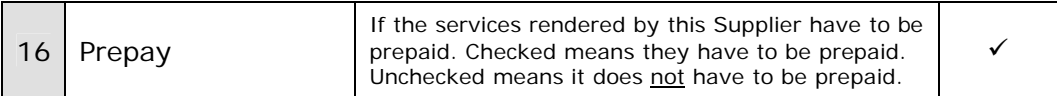

# **Display Fields**

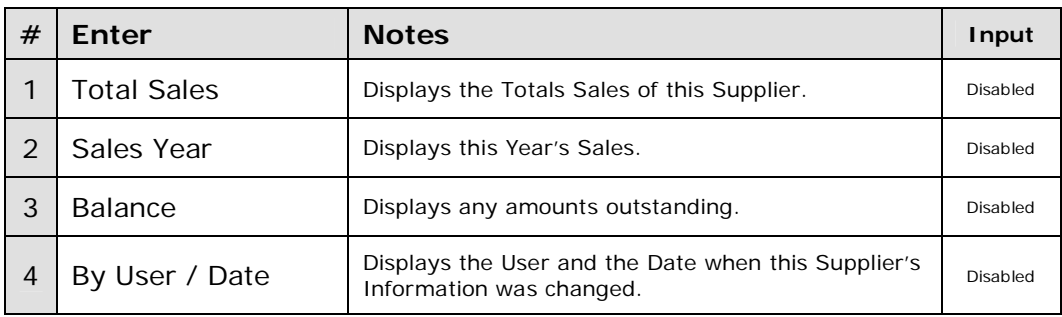

## **Other Buttons**

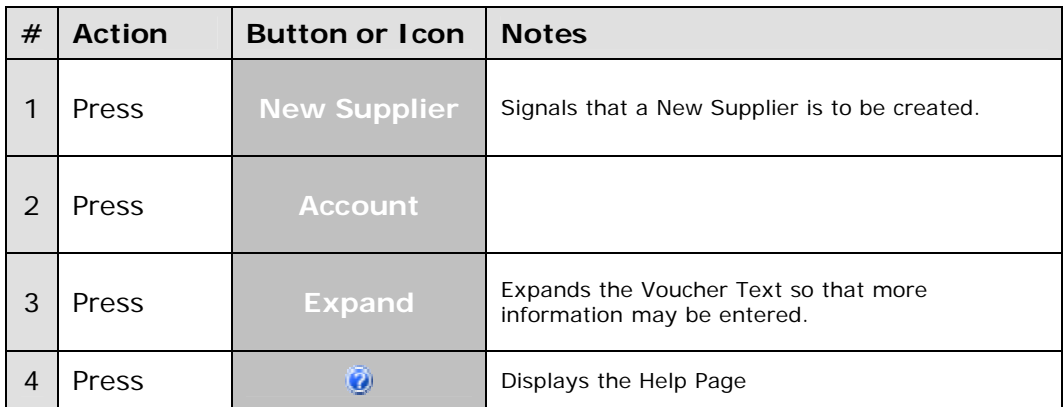

-----**000**-----

### **2.6.2 HOW TO EDIT A SUPPLIER**

### **Open Options**

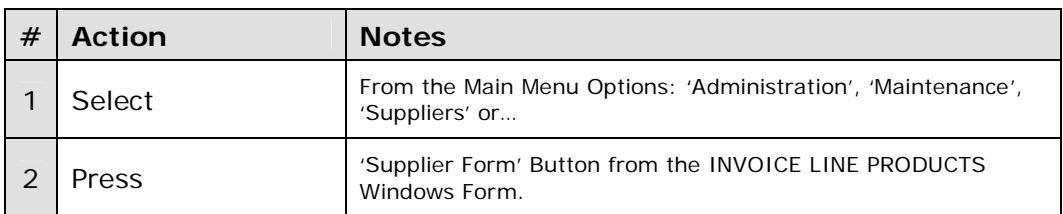

The Supplier Windows Form will open in the 'Search Mode'. Select a Supplier from the Drop-Down List.

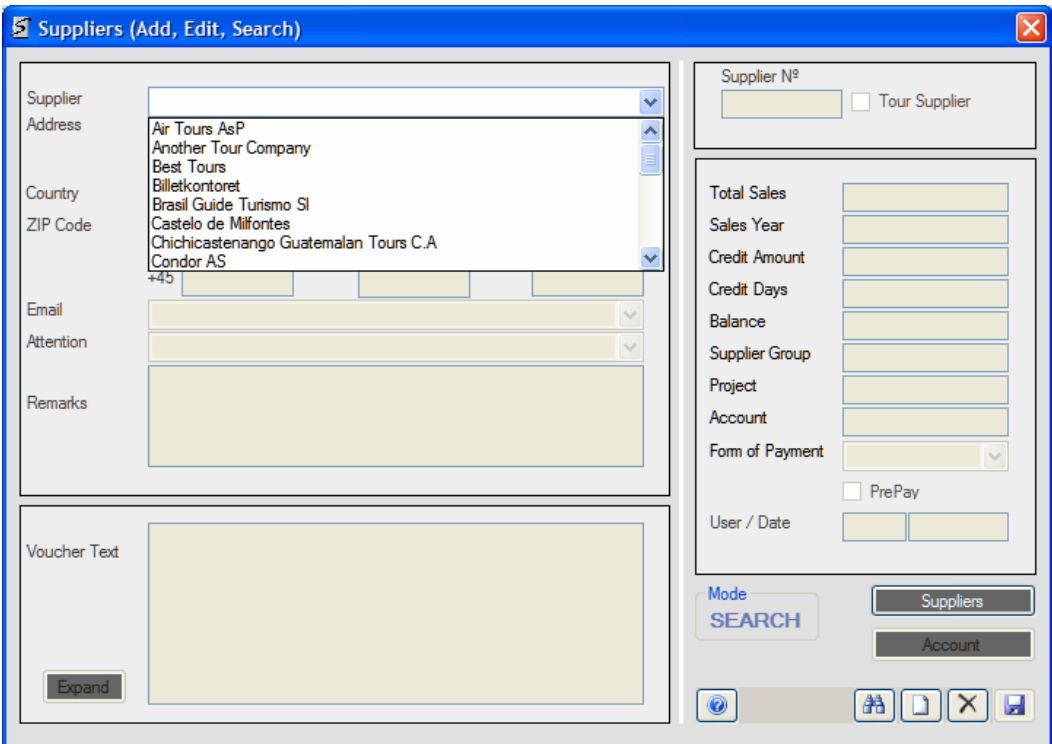

Once a Supplier has been selected, all the information available on that Supplier will be displayed. Once that has been done then the system will be in the 'Edit Mode' and you may begin to Add or Edit the Supplier Information.

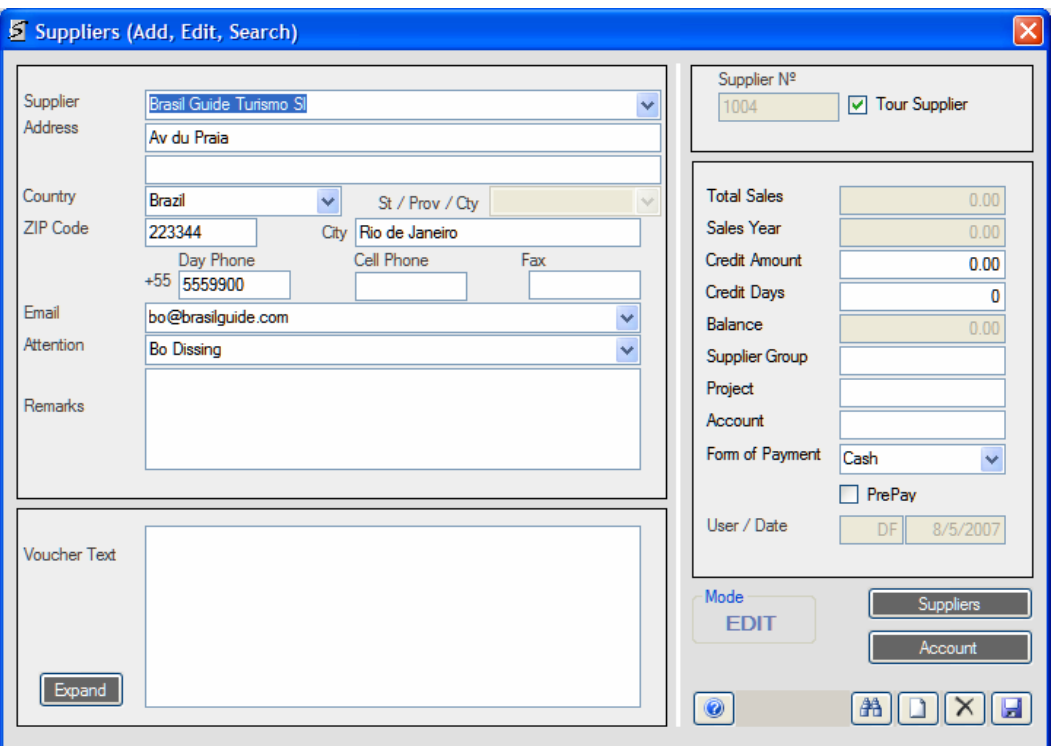

# **Final Actions**

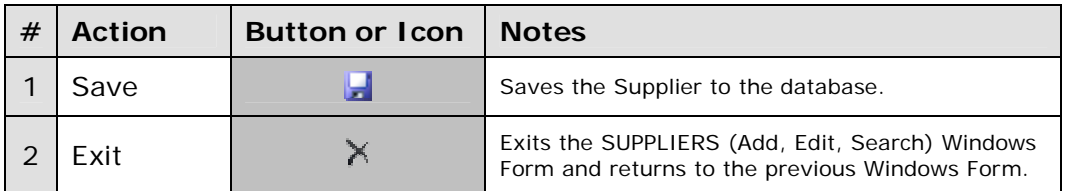

-----**000**-----

## **2.6.3 HOW TO SEARCH FOR A SUPPLIER**

### **Open Options**

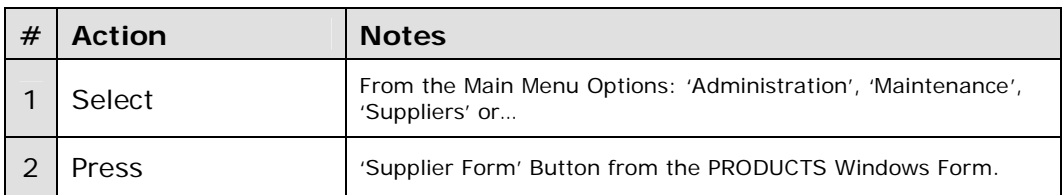

The Supplier Windows Form will open in the 'Search Mode'. Select a Supplier from the Drop-Down List.

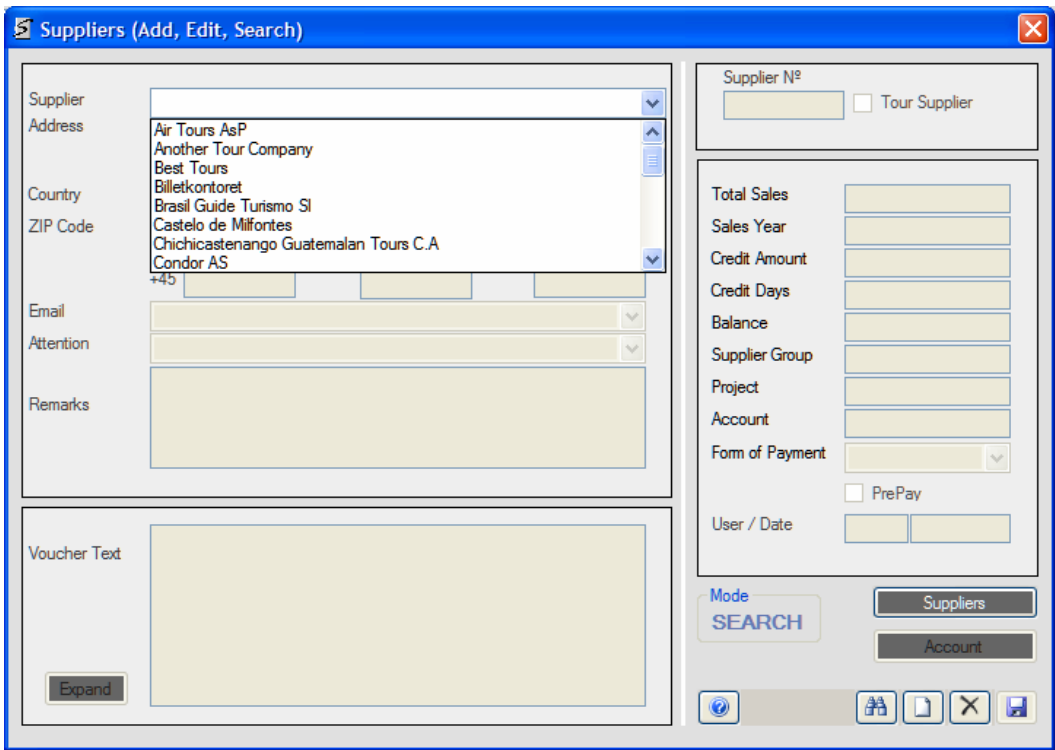

or

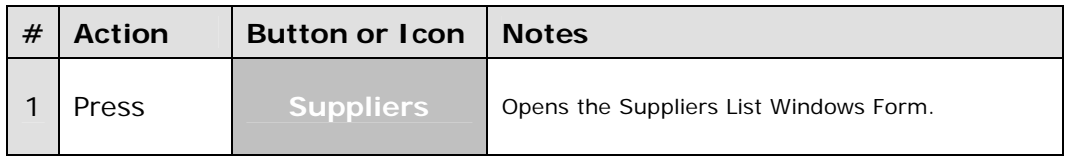

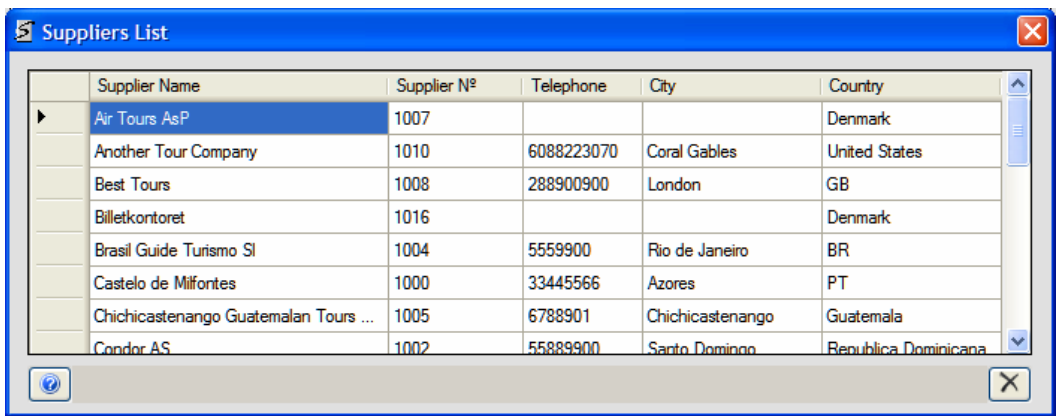

This option gives you more information on the Supplier than the Drop-Down List. To Select the Supplier:

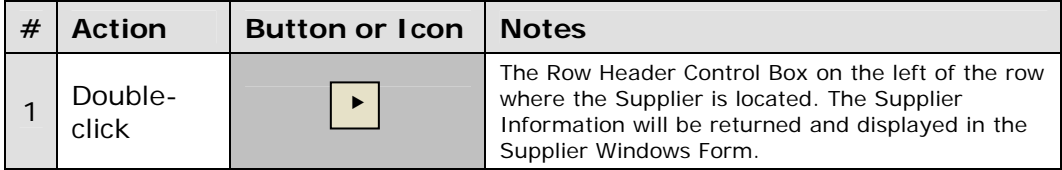

-----**000**-----